# Dynamic Network Manager Service Activation Guide

April 7, 2022

V3.0

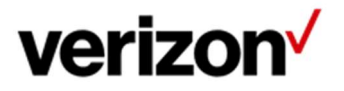

© 2022 Verizon. All Rights Reserved. 2/2022

## Dynamic Network Manager (DNM) Service Activation Guide

This document will provide you with step by step instructions on how to activate your company pending circuits.

Note: Each client user will need at least "Read only" access in DNM to complete an activation. If the client wants to have DPort or DCar capabilities, the client administrator will need to ensure each user has DPort and DCar enabled on their account because it is a billable feature. After that is confirmed, the client administrator will need to go into the user's profile and grant each individual with that access or create a group profile that all users within that account can utilize.

### Step by Step instructions:

Once your user profile is setup with DNM access, you will need to log into the DNM tool.

#### DNM Home Page

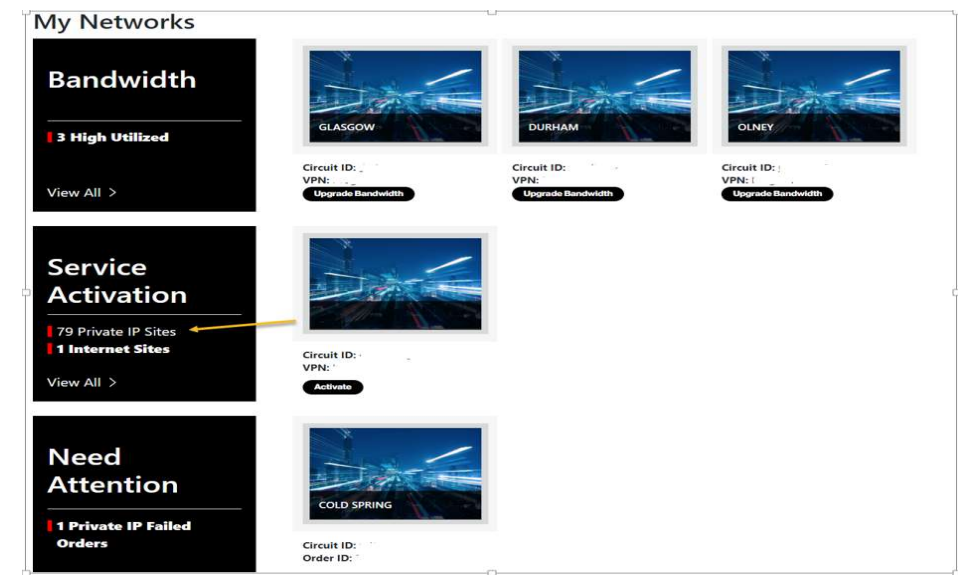

My Network screen shows three different tiles to help find the type of action you want to take within your account.

- The first box labeled Bandwidth indicates the customer has 3 circuits that have high utilization and are ready to upgrade.
- The second box labeled Service Activation is the new sites that have recently been completed and are ready for activation. Notice there are two vertical red lines.
- There are 79 PIP sites
- 1 IDE site that needs to be activated.

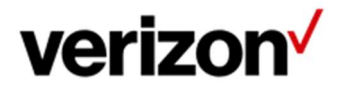

<sup>© 2022</sup> Verizon. All Rights Reserved. 2/2022

The Verizon name and logo and all other names, logos, and slogans identifying Verizon's products and services are trademarks and service marks or registered trademark and service marks of<br>Verizon Trademark Services LLC or

• The third box are orders that have failed an activation attempt and need addition from the client.

If you want to show the list of circuits that need to be activated, click on the circuit that needs to be activated or click on view all.

You can now launch the test directly from the circuit details. However, if you need to review and confirm information regarding the CE and PE configuration you can find this by clicking on actions and then View Details.

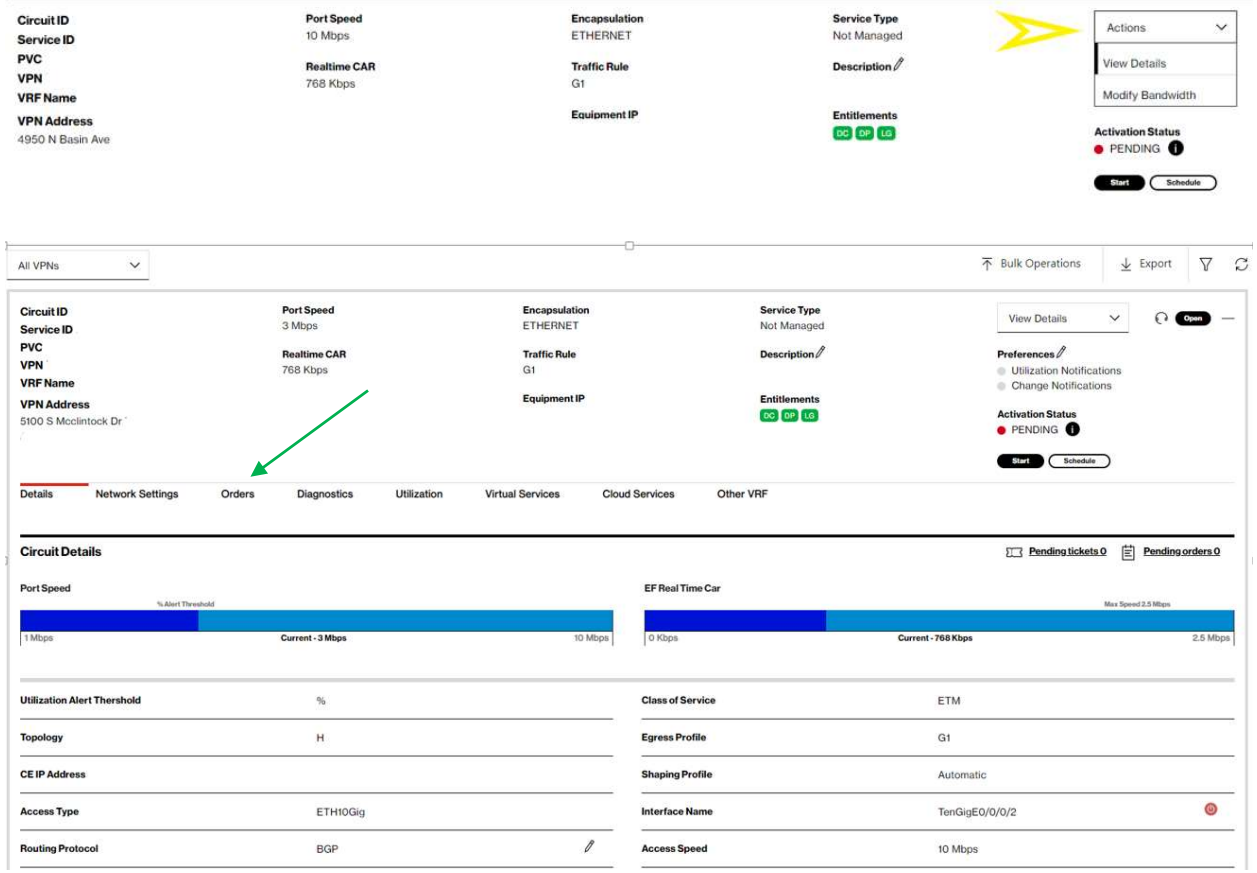

The Layer 1, 2 and 3 configurations are located in Network Settings. This information will help with the set-up and configuration for the CE device.

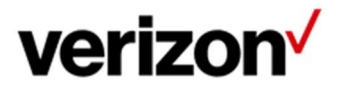

© 2022 Verizon. All Rights Reserved. 2/2022

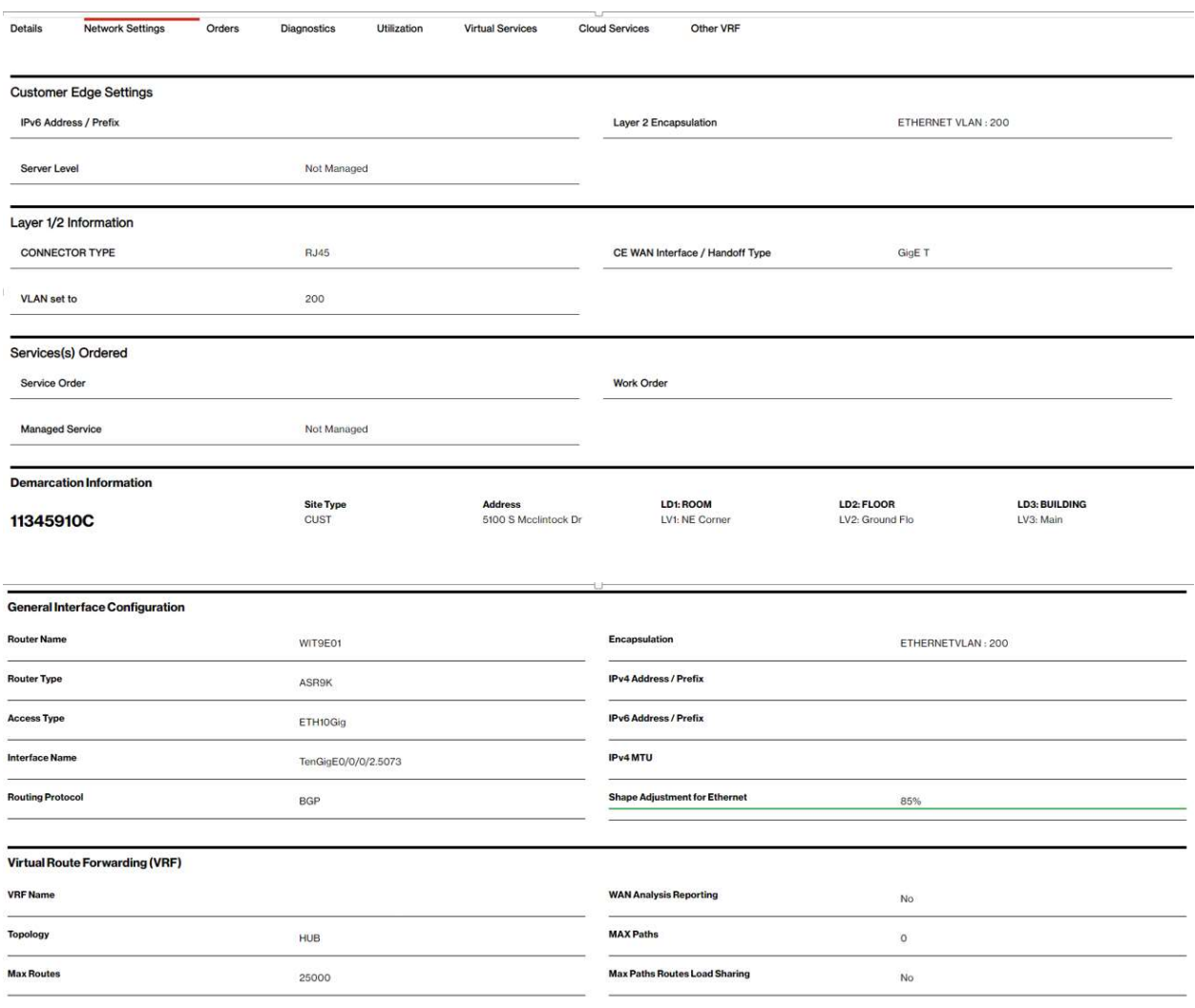

Once you are ready to begin and you have confirmed that the router is connected to the NID and the CE configuration is loaded correctly, then Click on Start Activation.

The first portion of the test will show the topology path of the circuit.

NID: Overture or Ciena 3903 (This is NID device located at the DMARC installed by Verizon).

L2A: Verizon Layer 2 Switch

PE: PIP Router

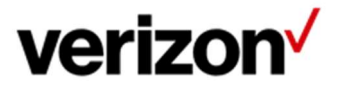

<sup>© 2022</sup> Verizon. All Rights Reserved. 2/2022

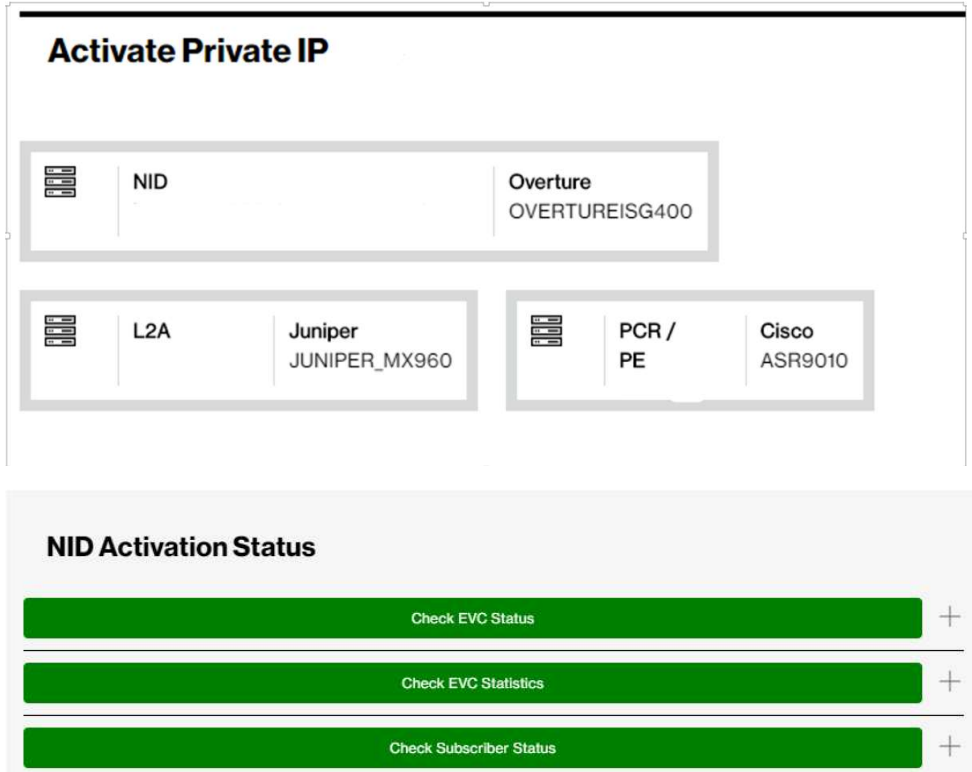

Each individual test is shown by the green status bar above. When the test is running this bar will turn blue. If it fails, it will turn Red and give you a troubleshooting guide to help resolve the issue. If it turns Green then the test passes. In order to see what the results click on the green bar and it will expand to show you the results.

DNM has an interactive feature which allows real time changing of the speed and duplex. Below is the configuration of the port facing the CE. It shows the speed/duplex settings within the Overture or Ciena.

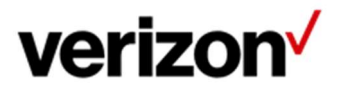

© 2022 Verizon. All Rights Reserved. 2/2022

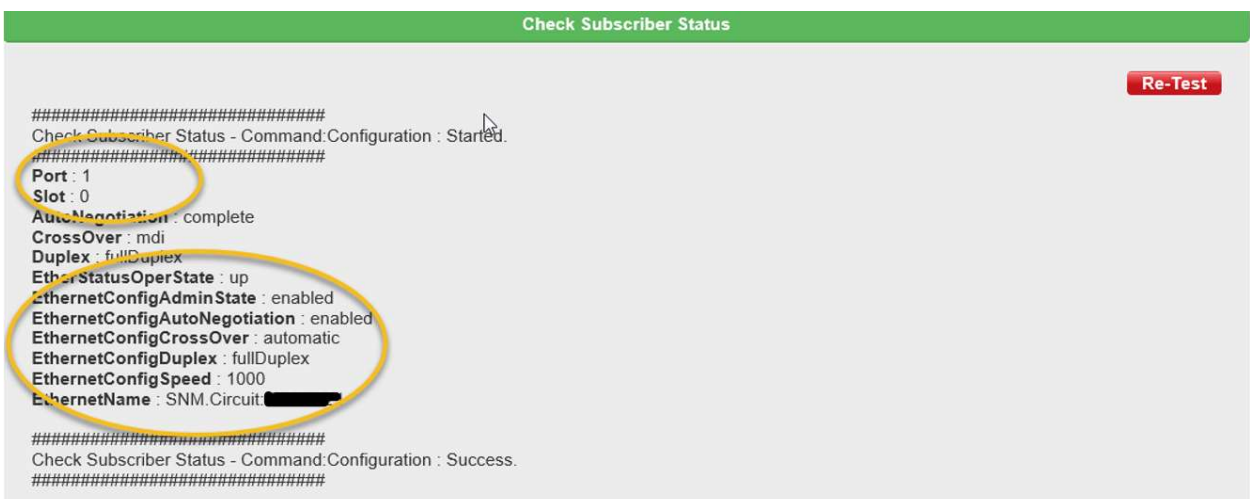

If you look below, this screen allows you to make changes to the Overture/Ciena 3903 via DNM directly.

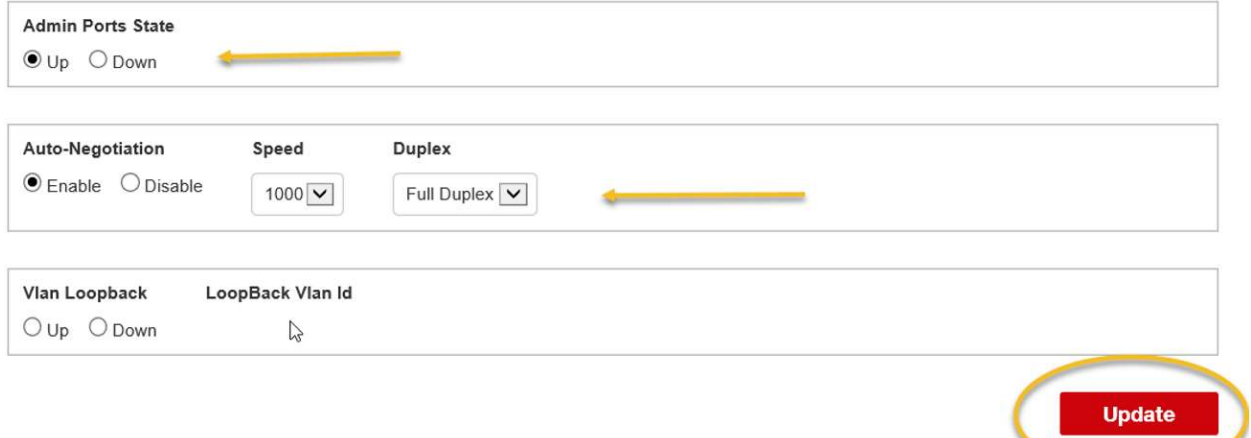

You can admin down the user port to confirm connectivity or change Negotiation settings, Speed/Duplex and hit update.

Next we move on to the L2 device. The L2A device is the Verizon switch connected to the circuit to the DMARC and to the Verizon PIP router.

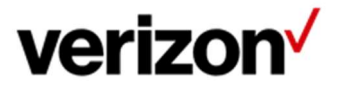

© 2022 Verizon. All Rights Reserved. 2/2022

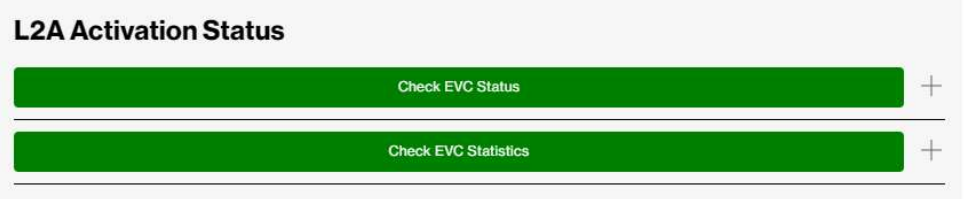

Check EVC Status confirms that the sub-interface the circuit being attempted is up.

Check EVC Statistics is checking for two-way traffic in the L2 Device.

Finally we move to the Layer 3 portion of the test. Each test runs some validation Layer 3 tests to confirm connectivity.

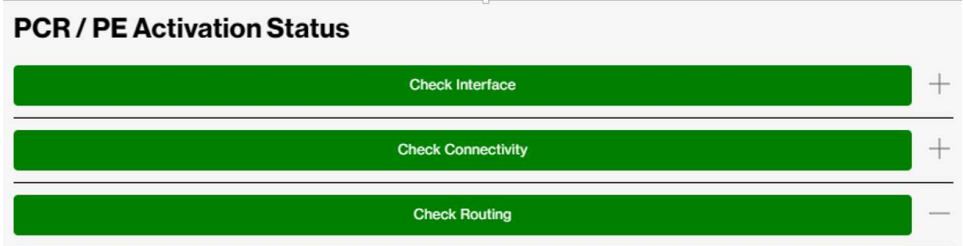

Check Interface is the PE Interface on the PIP router.

Check Connectivity is a Ping Test from the PE to the CE.

Check Routing confirms BGP or Static Route state, Remote and Local AS Number and the peering IP address.

Once the Activation is complete and successful you will have a couple of options to choose from:

Confirm Activation: This confirms the activation and will create and document of record with all the results.

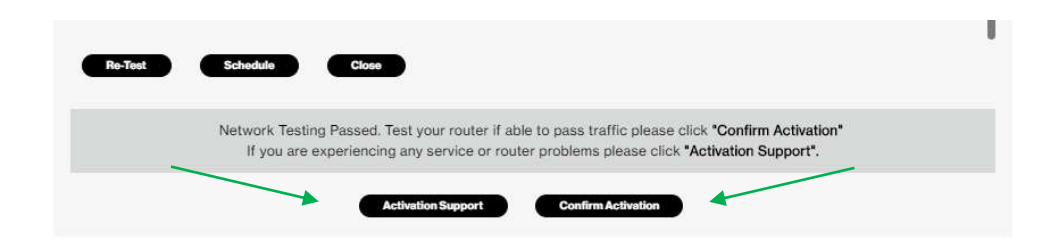

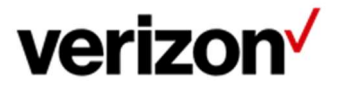

© 2022 Verizon. All Rights Reserved. 2/2022

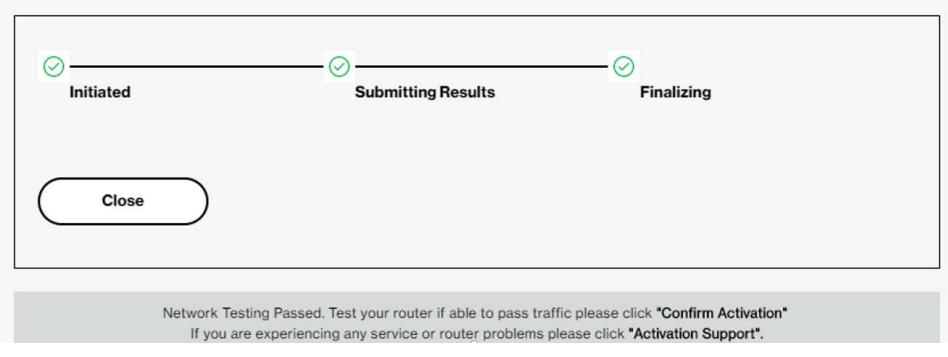

#### Activation Support:

This option allows the user to request a real time Activation Support from a Verizon technician.

If the activation fails and/or is successful but doesn't see some information from the test they can click on Activation Support. The dialog box will show. Please fill out the required information and a Verizon Technician will call you back within 30 mins on a Verizon Bridge or a Bridge provided by user.

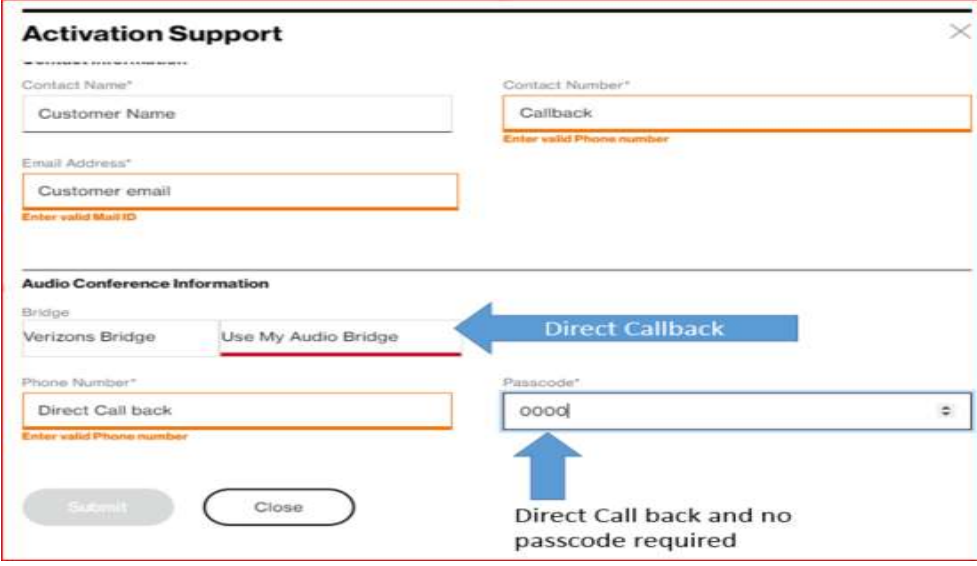

#### Schedule Option:

This option allows you to schedule an Install Scheduler request to have a Verizon technician join at a requested date and time 48-72 hours in the future.

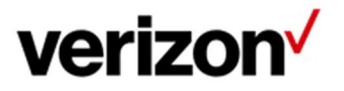

© 2022 Verizon. All Rights Reserved. 2/2022